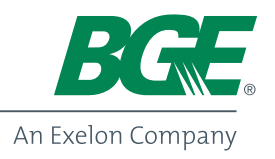

# QUICK START GUIDE F YOUR NEW TABLE

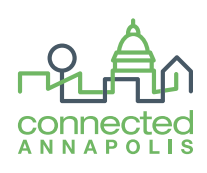

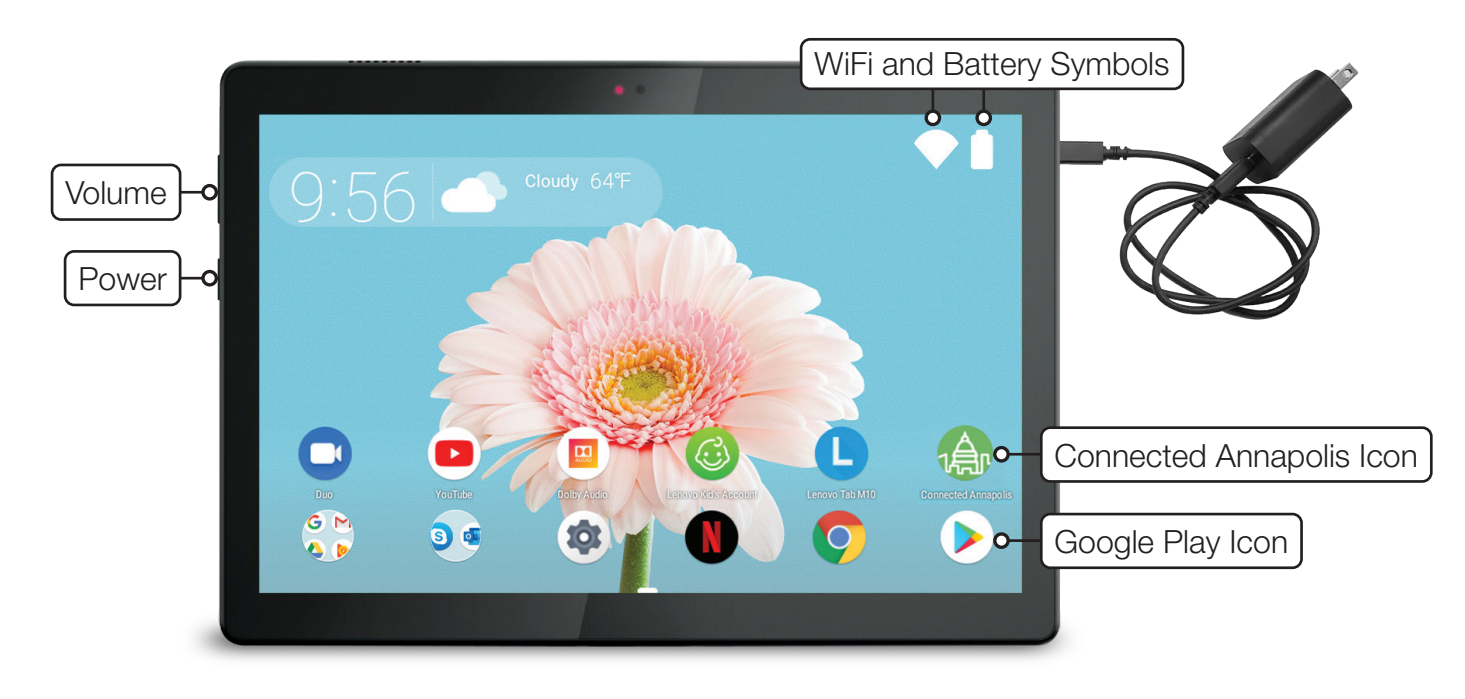

## GET READY

### CHARGE YOUR TABLET

The tablet should be fully charged and powered up. You can do this by attaching the enclosed cord and plugging in the device for several hours. You will know your tablet is fully charged when you see a full battery symbol on the top right of the screen. Your tablet will still work if it's not fully charged.

#### HAVE YOUR GOOGLE ACCOUNT INFORMATION NEARBY

You will need a **Google Account** to set up your tablet. If you have one, make sure you have your user name and password handy. If you do not have one, be prepared to create a username and password. Try and use both capital letters and numbers. Make sure you save the information in a safe place in case you forget it.

#### HAVE WIFI PASSWORD HANDY

Make sure your **WiFi** is working at home and have the password nearby for easy access.

## HAVE A 4 DIGIT PIN IN MIND

Choose something simple like someone's birth year and write it down for safe keeping until you memorize it.

#### Need Assistance?

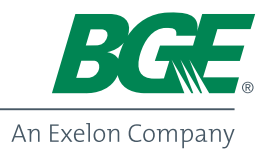

1

2

6

7

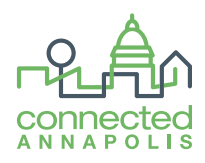

POWER UP AND FOLLOW THE DIRECTIONS - The power button is on the side of the tablet, below the volume.

- **SELECT A LANGUAGE** Choose the language which is easiest for you. We generally suggest English unless that is not your native language. Then press the start button below.
- LICENSE AGREEMENT Scroll down the screen and click to accept when prompted. 3
- CONNECT TO YOUR WIFI Select your WiFi from the provided list in order to connect to the Internet. 4
- DEVICE WILL CHECK FOR UPDATES This is normal and may take a few moments. You will see a spinning icon. When it is complete you will be directed to the Google Account page. 5
	- **SIGN IN WITH YOUR GOOGLE ACCOUNT** If you do not have one, you can select the "create one" option. A Google Account is required to download apps from the play store, including the Connected Annapolis app.
	- **SET A SCREEN LOCK** You will be asked to set a security pin which the tablet will ask you for every time you power up. Make it easy to remember, like someone's birth year or anniversary year. Just write it down for safekeeping in case you forget it later. Making it easy also helps you memorize it.
- Skip the optional features like Face-recognition, Lenovo ID and Outlook setup. You do not need these to successfully use the tablet. When you arrive at the Lenovo User Experience page click "No" to move on. 8
- BEGIN YOUR SMART HOME SETUP Search for Connected Annapolis on the Google Play store (see image on front page) and press install. A green button will appear on your homepage and you will be ready to begin! 9

Details for how to set up Connected Annapolis are available on connectedannapolis.com/journey-4-tutorials.

#### Need Assistance?